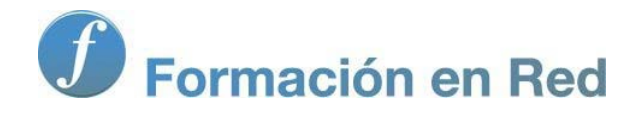

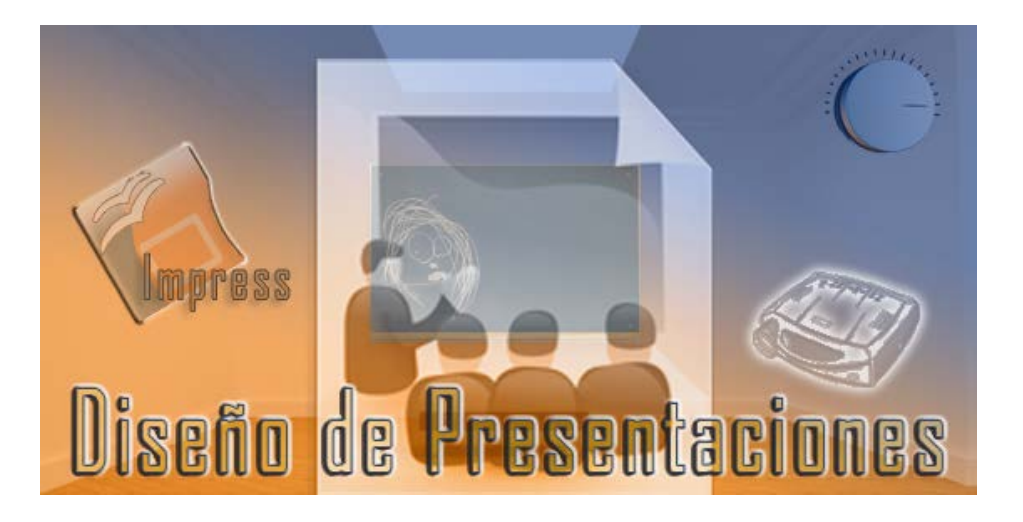

Ministerio de Educación

# Diseño de Presentaciones en la Enseñanza

**Módulo 9: Importar y exportar**

Instituto de Tecnologías Educativas 2011

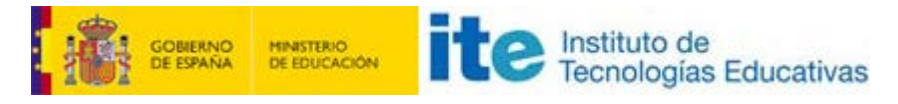

**Diseño de Presentaciones en la Enseñanza (OpenOffice)**

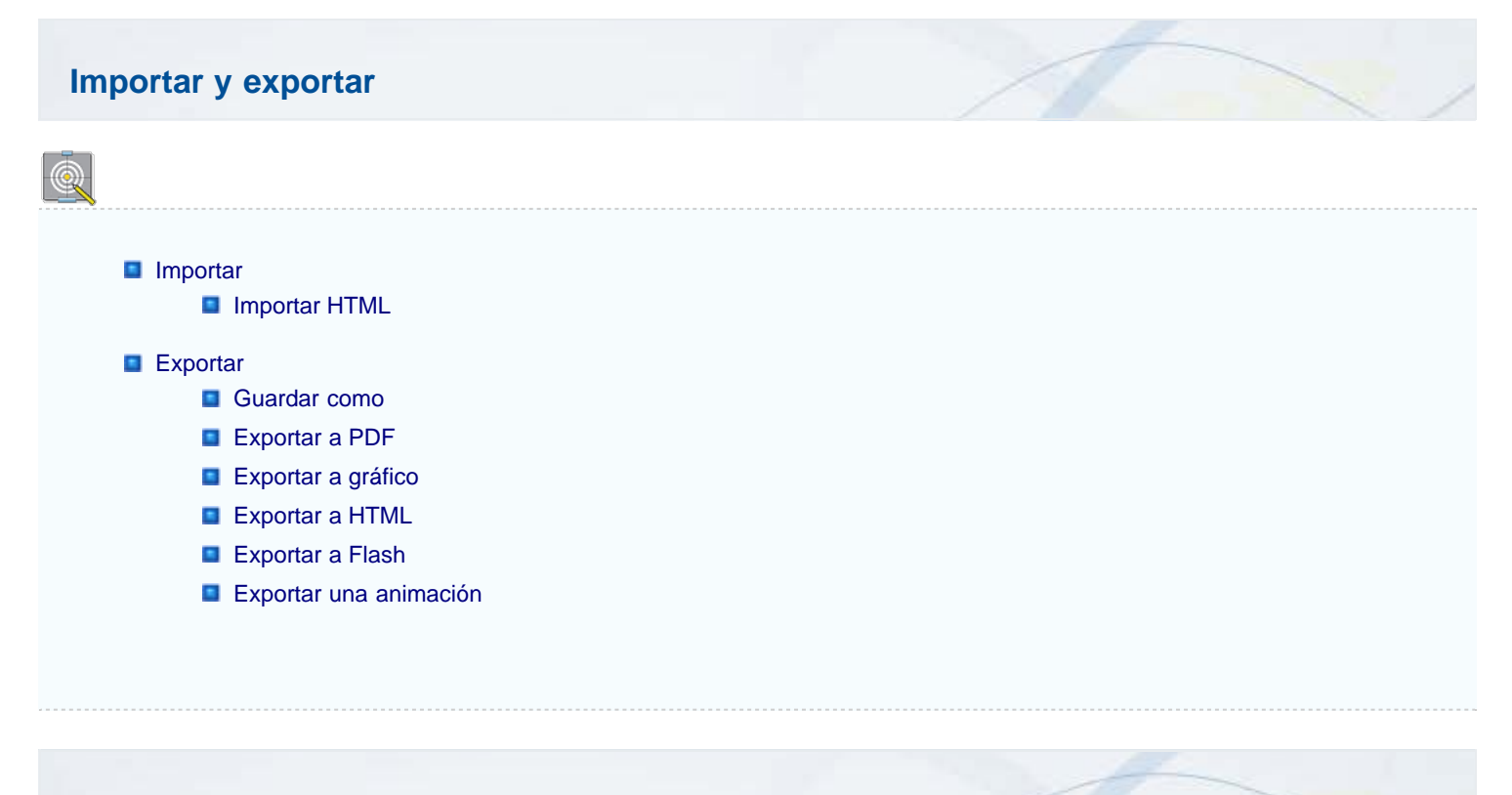

#### **Importar**

Cuando nos ponemos a desarrollar una presentación es fácil que pensemos en lo bien que nos pueden venir unas diapositivas que vimos en otra presentación, pero estaba hecha con otra aplicación. Esto no debe desanimarnos ya que, no sólo podemos utilizar lo que estamos realizado con OpenOffice Impress, sino lo de muchas otras aplicaciones, sean o no de presentaciones.

La importación en OpenOffice la podemos hacer a través del portapapeles (copiando en una aplicación y pegando en OpenOffice Impress) o a través del comando **Archivo>Abrir**. Dentro del cuadro de diálogo **Abrir**, en el cuadro de lista **Tipo**, tenemos una enorme relación con todos los tipos de archivos de otras aplicaciones que podemos abrir desde OpenOffice. De este modo podemos utilizar plantillas y presentaciones realizadas con PowerPoint o con StarImpress. Al abrir estas presentaciones veremos que no hay cambios en ellas, los únicos cambios se producen en los efectos de transición y de animación ya que algunos de ellos cambian.

Si tenemos guardadas presentaciones que hemos realizado con otra aplicación o con las versiones anteriores de OpenOffice Impress y queremos tenerlas todas en formato de OpenOffice actual para no tener que convertirlas una a una podemos utilizar una asistente que nos permite realizar dicha conversión sin problemas. Para realizar una conversión en conjunto debemos llevar a cabo varias acciones:

En primer lugar ejecutamos el comando **Archivo>Asistentes** y en el submenú que aparece seleccionamos **Convertidor de documentos**. Aparecerá así el **Convertidor de documentos** que se muestra en la figura 23.1.

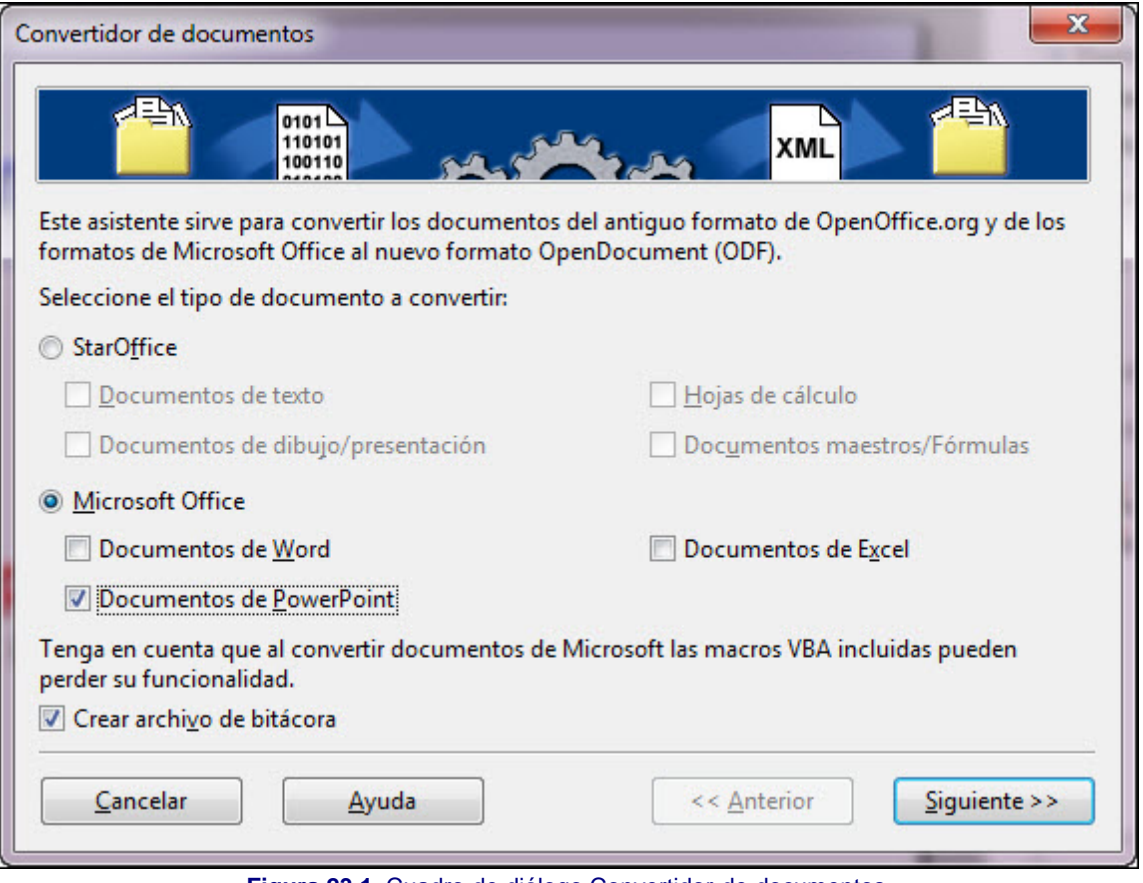

**Figura 23.1.** Cuadro de diálogo Convertidor de documentos

Seleccionamos el tipo de documentos que queremos convertir y hacemos clic en el botón **Siguiente** para pasar al siguiente paso que nos mostrará este mismo cuadro en cuyo título mostrará ya el típo de documento que hemos elegido convertir como se ve en la figura 23.2.

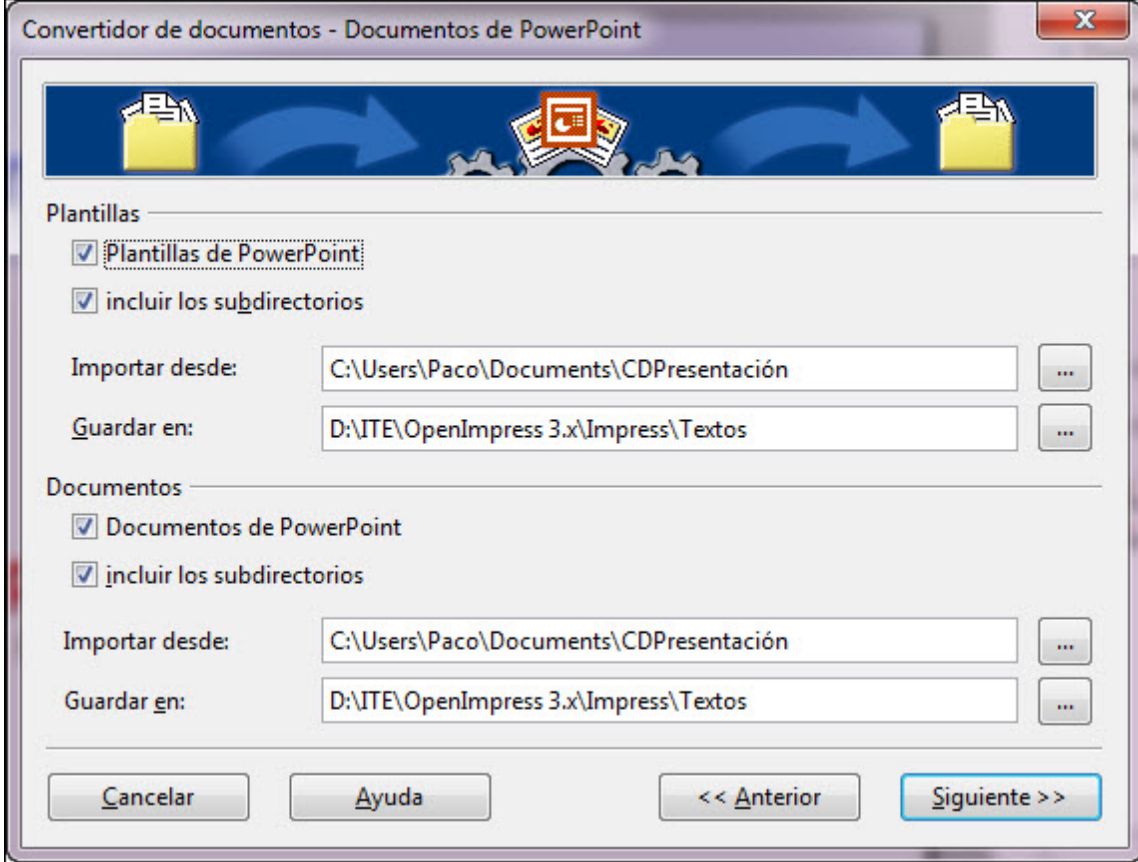

**Figura 23.2.** Cuadro de diálogo Convertidor de documentos de PowerPoint

En esta segunda fase del convertidor debemos indicar si vamos a convertir plantillas y documentos o sólo un tipo de ellos. Además debemos indicar la carpeta donde se encuentra y la carpeta donde debe guardar los ficheros convertidos. Otra acción que debemos

indicar es si queremos que busque sólo en la carpeta indicada o que busque también en las subcarpetas que tenga esa carpeta. Una vez indicadas estas opciones convenientemente hacemos clic en el botón **Siguiente** que nos volverá a mostrar otra vez esta ventana pero en esta ocasión, como puede verse en la figura 23.3 nos ofrece información sobre lo que va a hacer.

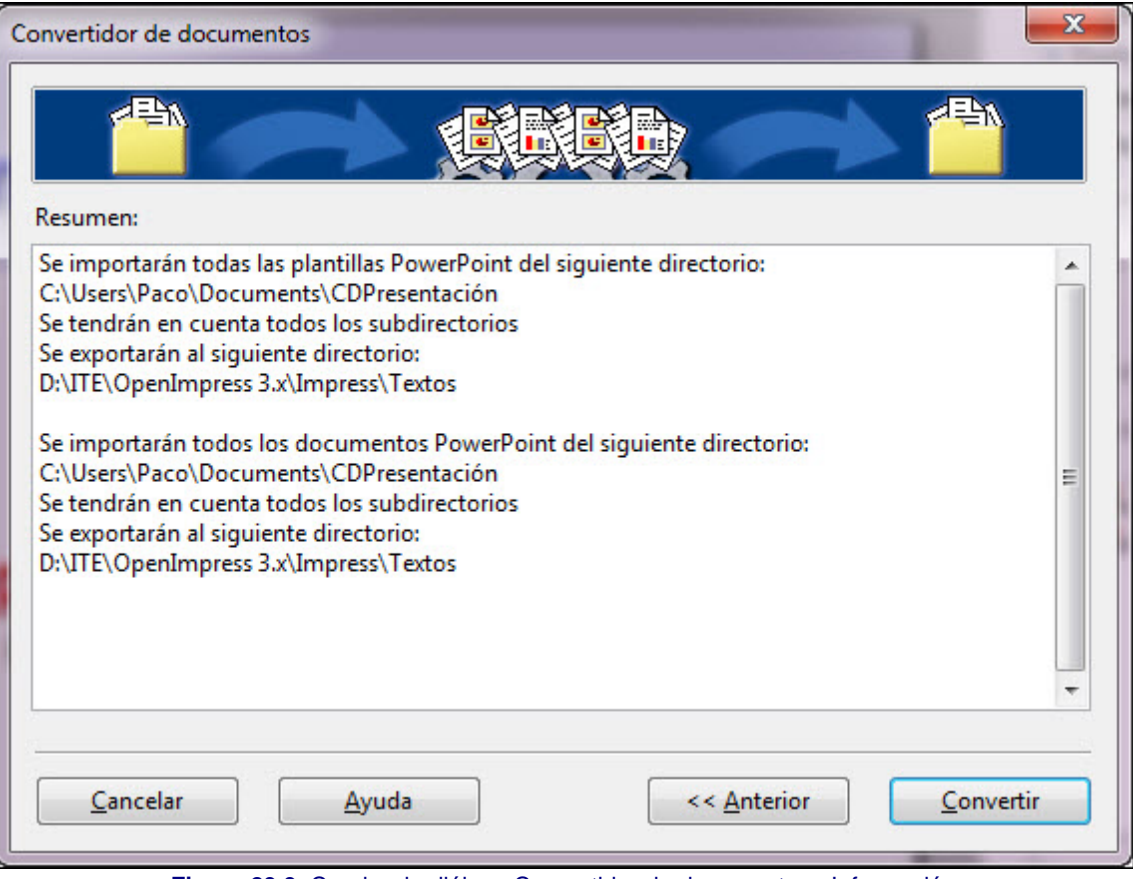

**Figura 23.3.** Cuadro de diálogo Convertidor de documentos - Información

Si todo lo que nos dice es correcto hacemos clic en el botón **Convertir** y comienza la conversión de los ficheros indicados. Al finalizar el proceso nos mostrará otra información detallada del número de archivos encontrados y del número de conversiones efectuadas.

# **Importar HTML**

Si tenemos una página web cuyo contenido nos interesa para mostrar en una presentación podemos abrir dicha página en el navegador y a continuación guardarla en un archivo que podamos colocar en nuestra presentación.

- 1. Nos situamos en la diapositiva donde queremos colocar ese contenido.
- 2. Ejecutamos el comando **Insertar>Archivo**.
- 3. Buscamos el archivo que queremos colocar y hacemos clic sobre el botón **Abrir**.
- 4. En el cuadro de diálogo **Insertar texto** hacemos clic sobre el botón **Aceptar**. Veremos que el texto de ese documento se coloca en la diapositiva.

# **Exportar**

Del mismo modo que utilizamos los archivos de otras aplicaciones, también podemos preparar los archivos de OpenOffice Impress para que puedan ser utilizados con otras aplicaciones.

Podemos exportar nuestras presentaciones para que se puedan usar con otras aplicaciones utilizando tres opciones del menú **Archivo**: **Guardar como**, **Exportar** y **Exportar en formato PDF**.

Cuando ejecutamos el comando **Archivo>Exportar** automáticamente nos aparece el cuadro de diálogo **Exportar** para que en él indiquemos el nombre que tendrá el archivo exportado y para que en la lista **Tipo** seleccionemos el tipo de documento que se va a crear. Como podemos comprobar la lista es enorme y dependiendo de tipo de archivo que elijamos se exportará directamente la presentación o

aparecerá algún cuadro de diálogo o asistentes reclamando nuestra intervención antes de exportar.

#### **Guardar como**

Cuando ejecutamos el comando **Archivo>Guardar como** aparece el cuadro de diálogo **Guardar como**. Si miramos la figura 23.4 comprobaremos que en el cuadro de lista **Tipo** nos ofrece la posibilidad de guardar en otros formatos que no son de OpenOffice creando así plantillas y presentaciones tanto de PowerPoint como de StarImpress.

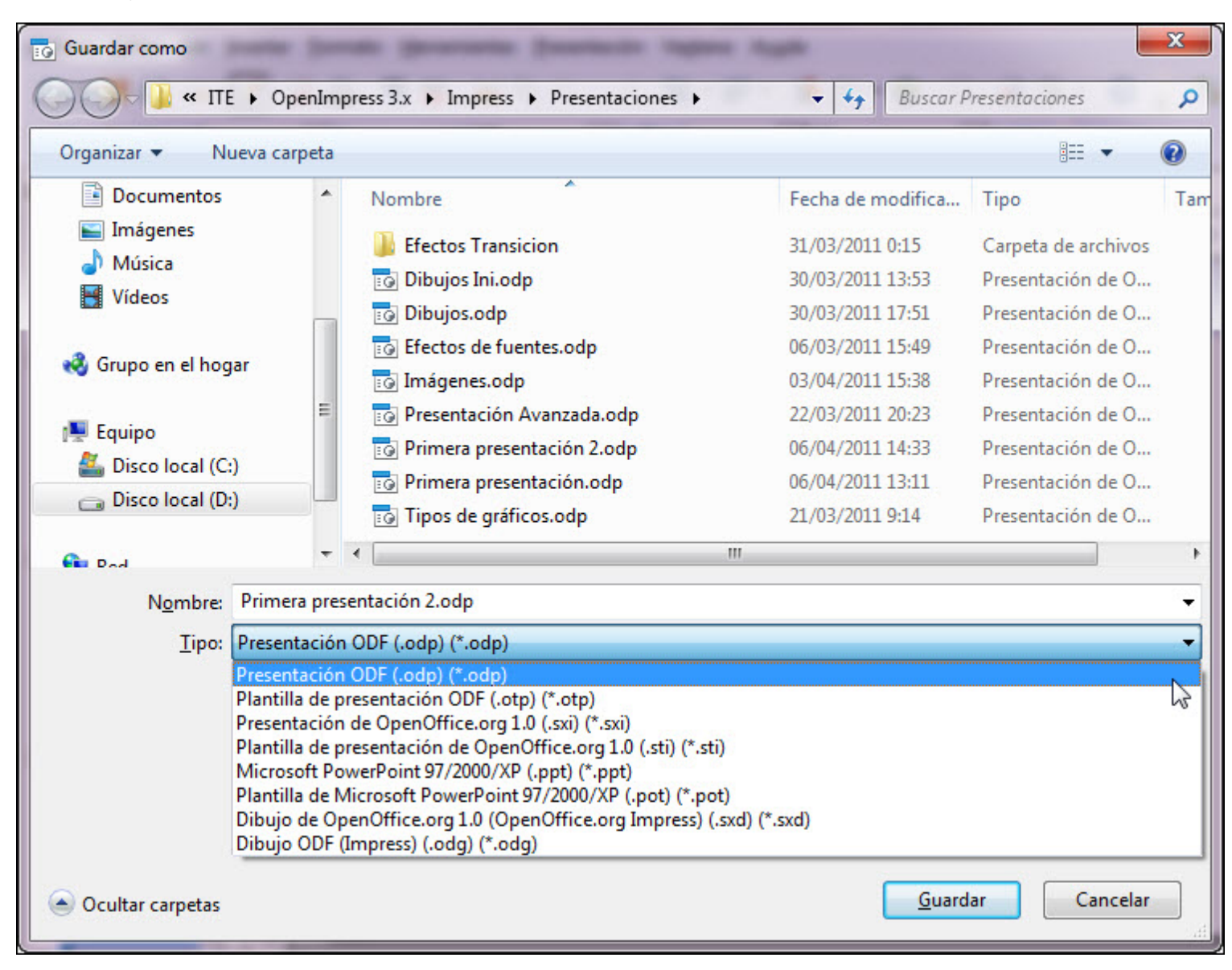

#### **Figura 23.4.** Cuadro de diálogo Guardar como

Si seleccionamos cualquiera de las opciones correspondientes a estas dos aplicaciones, al hacer clic en el botón Guardar nos mostrará un cuadro de diálogo en el que nos dice que si guardamos en el formato de una de esas aplicaciones puede que se dé algún tipo de incompatibilidad entre ambas y no se guarde todo correctamente. Ofrece la posibilidad de decir que sí y seguir adelante o decir que no y guardar el documento en formato de OpenOffice.

#### **Exportar a PDF**

Si queremos guardar una presentación en formato PDF podemos hacerlo desde el comando Archivo>Exportar seleccionando en el cuadro de lista **Tipo** el formato **PDF - Portable Document Format (.pdf) (\*.pdf)**.

Al tratase de una opción muy usada se ha colocado también como comando directo, **Archivo>Exportar en formato PDF**. De ambos modos llegaremos al cuadro de diálogo **Opciones PDF**, que vemos en la figura 23.5, desde el que podemos controlar los diferentes parámetros de la exportación del fichero. Si en este momento hacemos clic sobre el botón **Exportar** se exportará la presentación con las opciones predeterminadas.

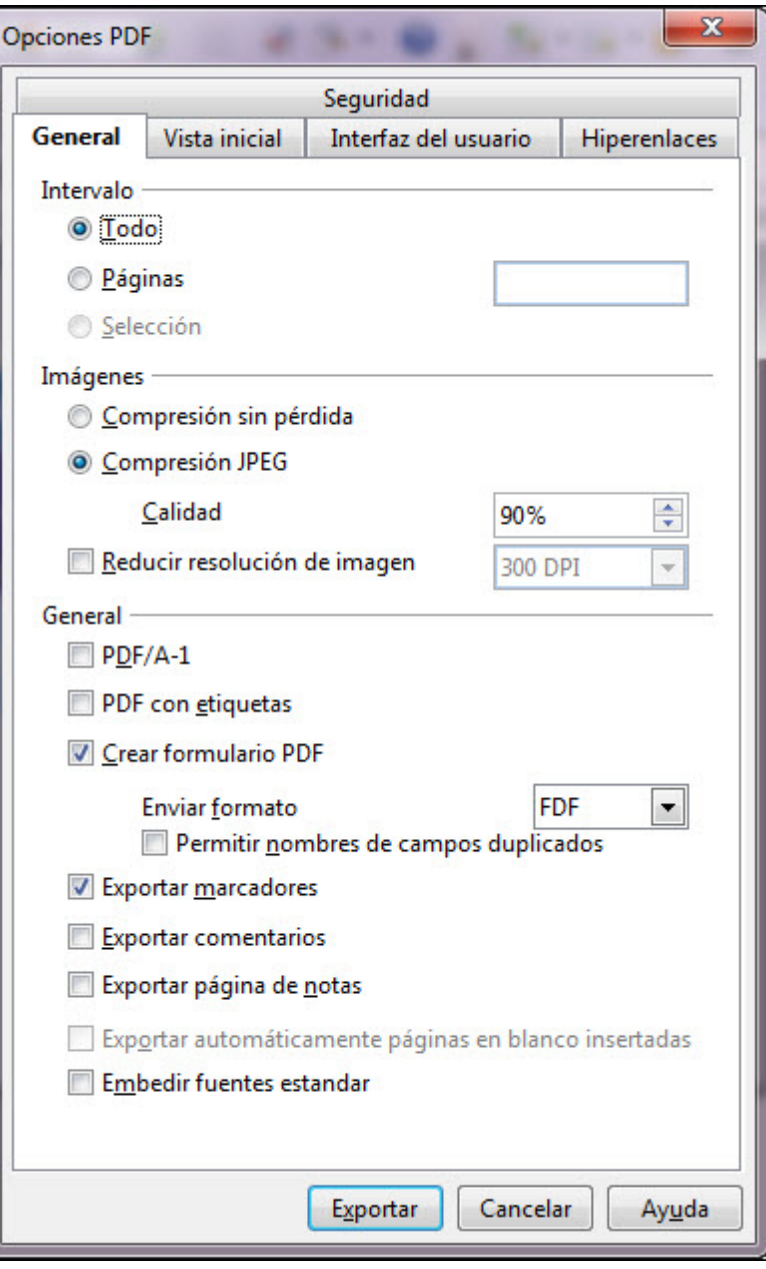

**Figura 23.5.** Cuadro de diálogo Opciones PDF - General

En este cuadro de diálogo contamos con cinco pestañas y cada una tiene sus propias secciones. Con el fin de que podamos exportar correctamente a PDF vamos a ver todas sus opciones con detenimiento. En la pestaña **General** encontramos las opciones principales de la exportación:

- **Intervalo**: en esta sección, al igual que cuando imprimimos, podemos seleccionar si se exportará **Todo**, las **Páginas** que indiquemos o sólo la **Selección**.
- **Imágenes**: en esta sección podemos definir las opciones de exportación para las imágenes que haya en el documento.
	- **Compresión sin pérdida**: exporta las imágenes con todos sus píxeles, tal cual están en la presentación.
	- **Compresión JPEG**: utiliza el formato de compresión JPEG para reducir el tamaño de las imágenes y por tanto el tamaño del archivo PDF que se va a crear. En la casilla **Calidad**, si elegimos calidad elevada (100%) se conservan todos los píxeles, si elegimos calidad baja se reduce el tamaño de la imagen pero pierde algunos píxeles.
	- **Reducir resolución de imagen**: realiza un nuevo muestreo de las imágenes para adaptarlas a la resolución que indiquemos.
- **General**: en esta sección aparecen la opciones generales de la exportación:
	- **PDF/A-1**: convierte la presentación a fichero del tipo PDF/A-q que es un archivo electrónico para preservar durante mucho tiempo. Como consecuencia de ello también se incorporan al documento los tipos de letras utilizados y las etiquetas.
	- **PDF con etiquetas**: marcando esta opción se exportarán también las etiquetas como índices de contenidos,

hipervínculos, y controles. Esto puede hacer que aumente el tamaño del archivo pdf.

- **Crear formulario PDF**: sólo tiene sentido si hemos creado algún formulario dentro de nuestras diapositivas. Con el cuadro de lista **Enviar formato** nos ofrece cuatro opciones para la exportación de los formularios: **PDF** (envía el documento completo), **FDF** (envía el contenido del control), **HTML** y **XML**. La opción **Permitir nombres de campos duplicados** nos permite controlar si uno o más campos del formulario tienen el mismo nombre y si queremos que se acepte como tal o no.
- **Exportar marcadores**: debemos seleccionar esta casilla si queremos que también se exporten los marcadores creados para los párrafos del esquema y para las entradas de las tablas de contenido.
- **Exportar comentarios**: esta opción sólo tiene sentido si en alguna diapositiva ha insertado algún comentario.
- **Exportar página de notas**: si marcamos esta casilla, además de las diapositivas, exportará también las páginas de notas de toda la presentación.
- **Embedir fuentes estándar**: incorpora las fuentes estándar a la exportación.

La pestaña **Vista inicial** que nos ofrece la figura 23.6 muestra las opciones de visualización que se utilizarán cuando se abra el documento en un lector de fichero pdf.

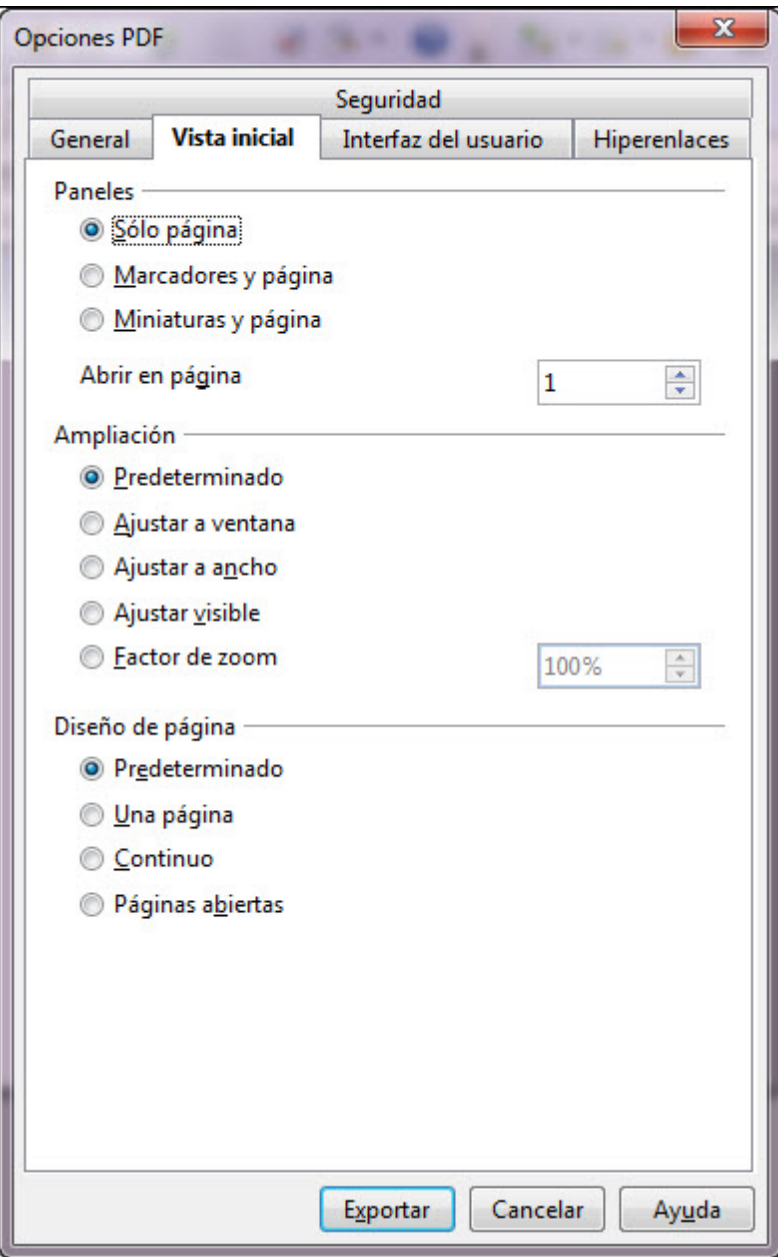

**Figura 23.6.** Cuadro de diálogo Opciones PDF - Vista inicial

**Paneles**: en esta sección nos ofrece la posibilidad de elegir cuántos paneles queremos que aparezcan cuando abrimos el documento PDF: **Sólo página** (sin paneles), **Marcadores y página** (panel de marcadores a la izquierda) y **Miniaturas y página** (panes de miniaturas, diapositivas, a la izquierda). Con la opción **Abrir en página** podemos indicar qué página debe aparecer al abrir el documento.

**Ampliación**: esta sección nos permite elegir el tamaño de visualización de las diapositivas al abrir el documento PDF. Pueden aparecer en forma **Predeterminada**, **Ajustar a la ventana** (que se muestre la diapositiva completa), **Ajustar a ancho** (se verá el ancho de la diapositiva), **Ajustar visible** y **Factor de zoom** (donde podemos indicar el nivel de zoom con que debe aparecer al abrirse el documento).

**Diseño de página**: permite que elijamos la forma en que aparecerán las páginas en el visor de PDF. **Predeterminado**, **Una página**, **Continuo** y **Páginas abiertas**.

Por su parte, la pestaña **Interfaz del usuario**, que vemos en la figura 23.7, nos ofrece las opciones que nos permiten controlar lo que queremos que aparezca o no en el visor de PDF.

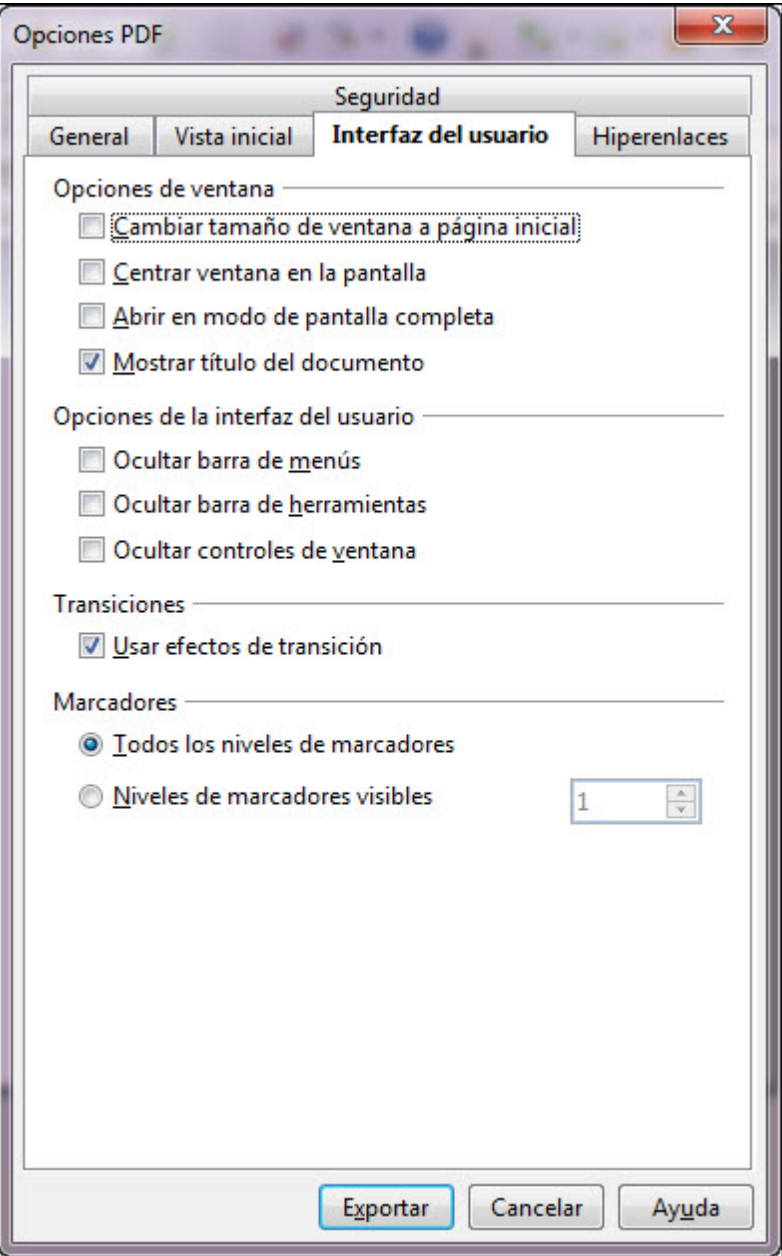

**Figura 23.7.** Cuadro de diálogo Opciones PDF - Interfaz del usuario

- **Opciones de ventana**: nos permite decidir cómo aparecerá la ventana del visor de PDF en pantalla.
- **Opciones de la interfaz del usuario**: nos permite decidir si ocultamos las barras de menús, las barras de herramientas y los controles de la ventana en la que se muestra el archivo PDF.
- **Transiciones**: en esta sección sólo contamos con una opcion, **Usar efectos de transición**, que nos permite exportar los efectos de transición de diapositivas de OpenOffice Impress a los efectos en PDF correspondientes.
- **Marcadores**: esta sección cuenta con dos opciones: **Todos los niveles de marcadores** (para que se muestren todos los niveles de marcadores cuando el lector de PDF abra el archivo) y **Niveles de marcadores visibles** (en esta opción podemos indicar el nivel por debajo del cual debe mostrar todos los marcadores al abrir el archivo).

La pestaña **Hiperenlaces** nos muestra las opciones que nos permiten indicar cómo se exportarán los marcadores e hipervínculos dentro del documento. En la figura 23.8 aparece el contenido de esta pestaña.

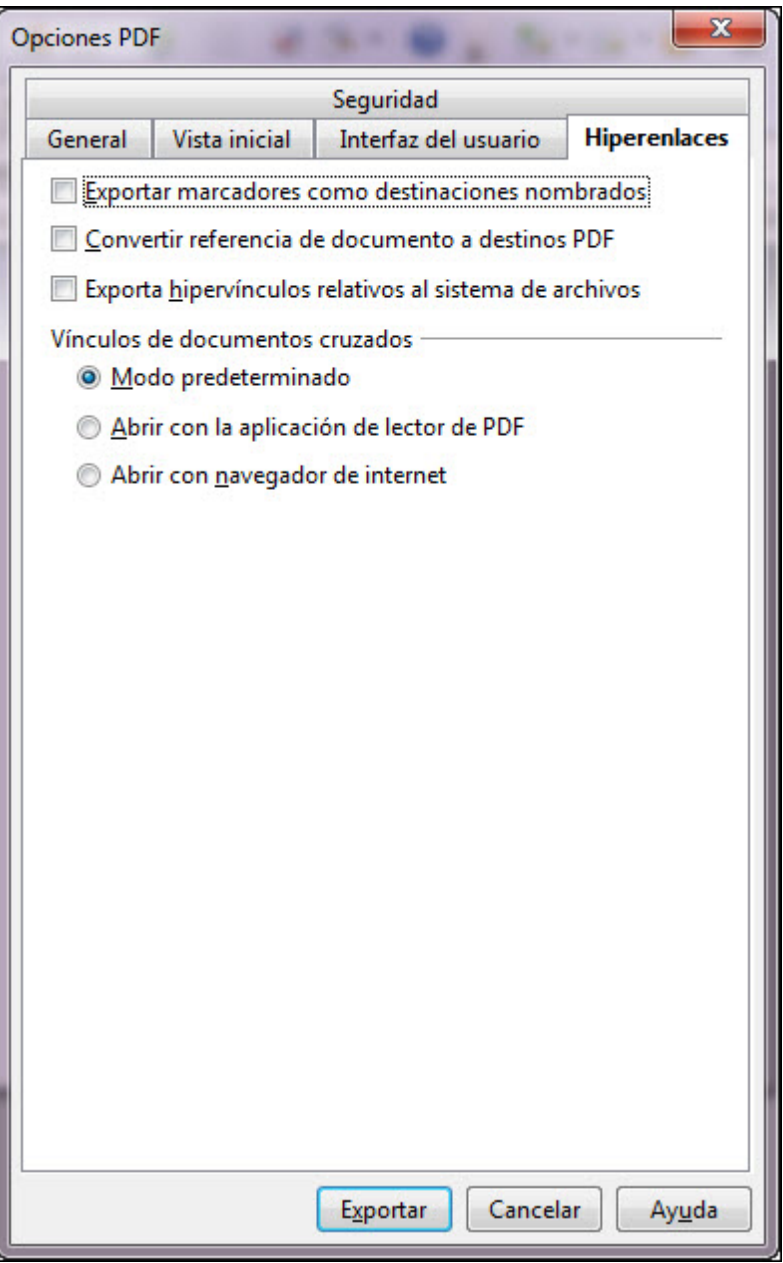

**Figura 23.8.** Cuadro de diálogo Opciones PDF - Hiperenlaces

- **Exportar marcadores como destinaciones nombrados**: podemos habililtar esta casilla si queremos que exportar los nombres de los objetos en su documento como marcadores válidos en el archivo exportado, de ese modo se pueden vincular esos objetos por su nombre desde otros documentos.
- **Convertir referencia de documento a destinos PDF**: debemos habilitar esta casilla si queremos que las direcciones URL apunten a otros archivos lo hagan a archivos PDF con el mismo nombre. De este modo las direcciones a archivos con extensiones .odt, .odp, .ods, .odg y .odm se convertirán automáticamente a la extesión .pdf.
- Exporta hipervínculos relativos al sistema de archivos: permite que las direcciones URL se exporten a otros documentos relativos a las URL en el sistema de archivos.
- Vínculos de documentos cruzados: en esta sección nos permite indicar cómo se utilizan los hipervínculos desde el archivo PDF hacia otros archivos.
	- Modo predeterminado: con esta opción los vínculos desde el documento PDF hacia otros documentos se utilizarán como está establecido en el propio sistema operativo.
	- Abrir con la aplicación de lector PDF: los vínculos de documentos cruzados se abren con el lector PDF, pero el lector de PDF debe permitir el manejo del tipo de archivo establecido dentro del hipervínculo.
	- Abrir con navegador de Internet: con esta opción indicamos que este tipo de vínculos se abran con el navegador de Internet.

La última pestaña de este cuadro de diálogo, **Seguridad**, nos ofrece todas las opciones necesarias para proteger el contenido del

documento PDF con distintos niveles de seguridad. En la figura 23.9 podemos ver el contenido de esta pestaña.

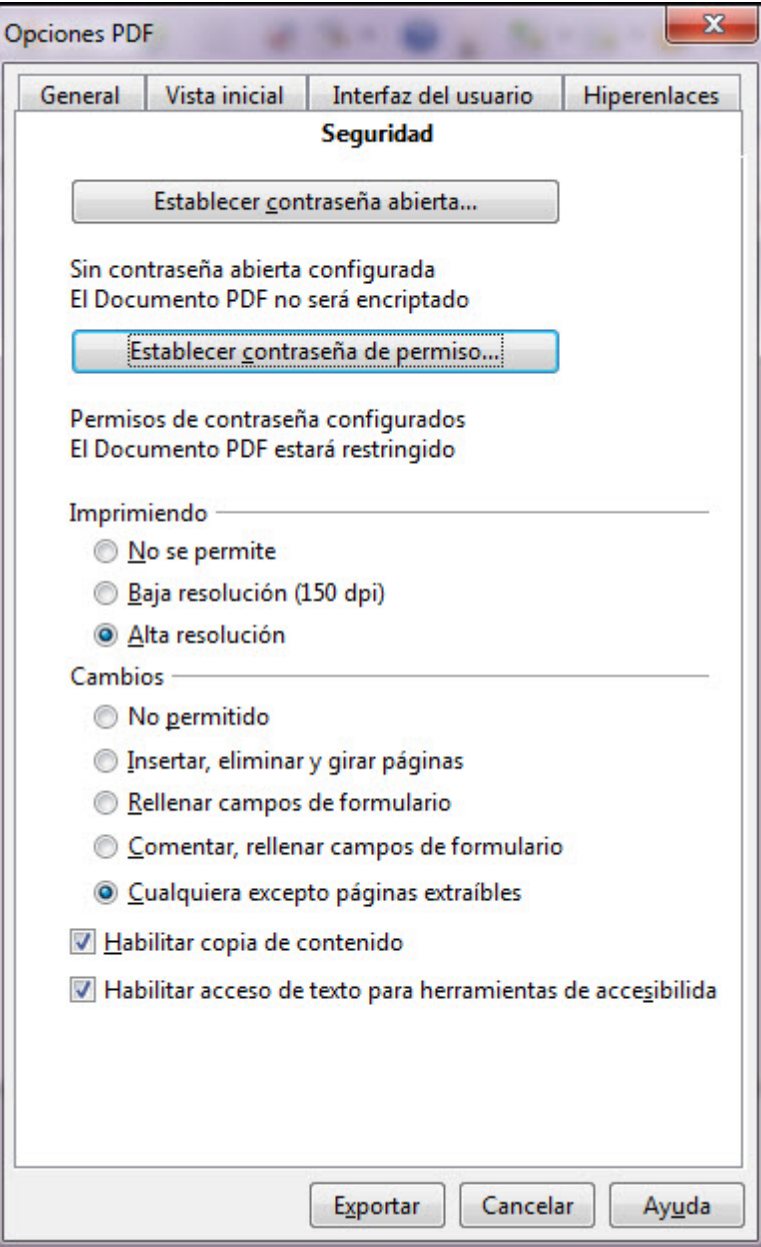

**Figura 23.9.** Cuadro de diálogo Opciones PDF - Seguridad

- **Establecer contraseña abierta**: si hacemos clic en este botón se abrirá un cuadro de diálogo para que escribamos y confirmemos la contraseña. De este modo el documento será encriptado al exportarse a PDF.
- **Establecer contraseña de permiso**: este botón nos abre también el cuadro de diálogo para introducir la contraseña y una vez aceptada se activan el resto de opciones para que indiquemos qué clases de permisos queremos dar al usuario que abre el documento sin la contraseña.
	- **Imprimiendo**: en esta sección establecemos los permisos de impresión del documento: **No se permite** (no se podrá imprimir el documento si no se conocen las contraseñas), **Baja resolución (150 dpi)** (si no se dispone de la contraseña sólo se podrá imprimir con una resolución de 150 dpi) y **Alta resolución** (permite que se imprima en alta resolución).
	- **Cambios**: en esta sección establecemos el tipo de modificaciones que permitiremos que se realicen en el documento si no se posee la contraseña: **No permitido** (no se puede modificar nada), **Insertar, eliminar y girar páginas** (sólo se permiten estas tres acciones), **Rellenar campos de formulario** (sólo permite que se introduzcan datos en los campos de un formulario), **Comentar, rellenar campos de formulario** (además de rellenar los campos de un formulario también permite introducir comentarios), **Cualquiera excepto páginas extraíbles** (se permite realizar todo tipo de cambio excpto extraer páginas), **Habilitar copia de contenido** (permite que se copie contendio al portapapeles) y **Habilitar acceso de texto para herramientas de accesibilidad** (permite el acceso al texto por parte de las herramientas de accesibilidad).

Con todo ello, una vez seleccionadas las opciones que más nos interesan para la exportación de nuestra presentación podemos hacer clic en el botón **Exportar** y aparecerá el cuadro de diálogo **Exportar** para que en él indiquemos el nombre que tendrá el archivo que vamos a exportar y la carpeta en la que vamos a guardarlo. Tras hacer clic en el botón **Guardar** veremos una barra en la parte inferior de la ventana de OpenOffice Impress que nos va marcando el progreso de la exportación. Al terminar ya podemos ir a la carpeta correspondiente y ver nuestra presentación en PDF con las características que hayamos establecido en el proceso de exportación.

### **Exportar a gráfico**

Si ejecutamos el comando **Archivo>Exportar** veremos que en el cuadro de lista **Formato**, del cuadro de diálogo **Exportar**, encontramos multitud de formatos gráficos a los que podemos exportar nuestra presentación como se muestra en la figura 23.10.

En el cuadro de diálogo indicamos el nombre que tendrá el archivo que vamos a exportar, seleccionamos el formato y la carpeta. Hacemos clic en el botón **Guardar** y se guardará una imagen de la diapositiva que en ese momento esté en pantalla en el formato elegido. Si hemos seleccionado uno o más objetos en la diapositiva y en este cuadro de diálogo marcamos la casilla **Selección** sólo se exportará lo seleccionado.

Dependiendo del formato gráfico elegido, al hacer clic en el botón **Guardar** nos aparecerá un cuadro de diálogo para controlar los parámetros específicos de ese formato como pueden ser la resolución de la imagen, el color, la ratio de compresión, el entrelazado, el tamaño, etc. A continuación veremos algunos de los formatos más comunes.

**BMP - Windows Bitmap**: con este formato nos aparece el cuadro de diálogo **BPM Opciones** que vemos en la figura 23.11. Dentro de este cuadro podemos indicar la resolución de color con la que vamos a exportar, la resolución en píxeles y el tamaño de la imagen.

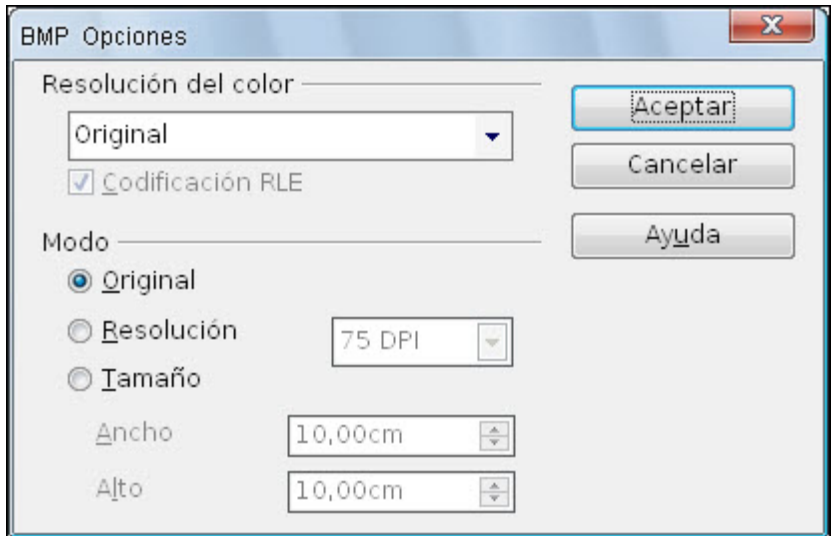

**Figura 23.11.** Cuadro de diálogo BMP Opciones

**GIF - Graphics Interchange Format**: este formato nos muestra el cuadro de diálogo podemos indicar si el archivo que exportamos será en modo entrelazado y si se conservarán o no las transparencias utilizadas.

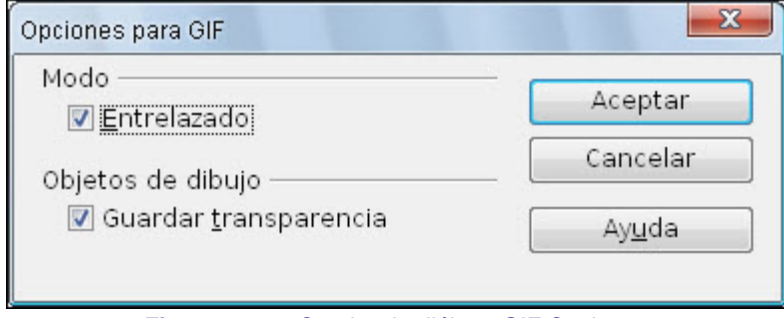

**Figura 23.12.** Cuadro de diálogo GIF Opciones

**JPEG - Joint Photographic Experts Group**: con este formato, el cuadro de diálogo **Opciones JPEG** que muestra la figura 23.13, nos ofrece la posibilidad de seleccionar la calidad de la imagen y si queremos exportar una imagen en escala de grises o con color real.

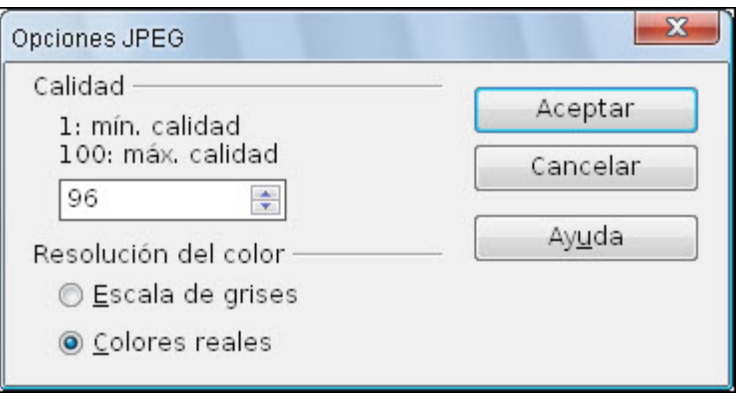

**Figura 23.13.** Cuadro de diálogo Opciones JPEG

**PNG - Portable Network Graphic**: el cuadro de diálogo de este formato, **Opciones PNG**, que vemos en la figura 23.14 nos ofrece la posibilidad de elegir la ratio de compresión de la imagen y si queremos que sea o no entrelazada.

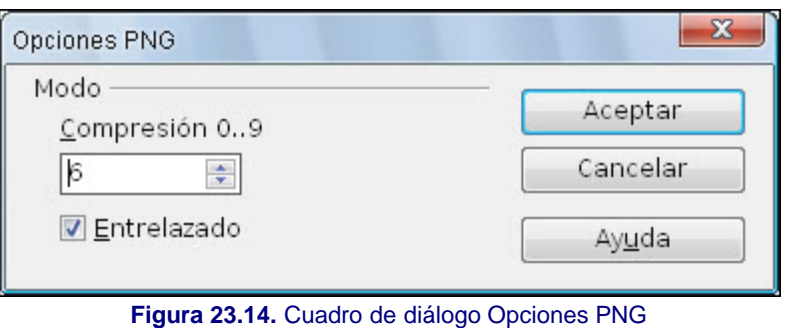

**TIFF - Tagged Image File Format**: este formato exporta directamente la diapositivas con toda su calidad original sin realizar ningún tipo de compresión.

**WMF - Windows Metafile**: exportando a este formato nos aparece el cuadro de diálogo **WMF Opciones** para que decidamos si vamos a exportar con el tamaño original de la imagen o si queremos especificar un nuevo tamaño de exportación.

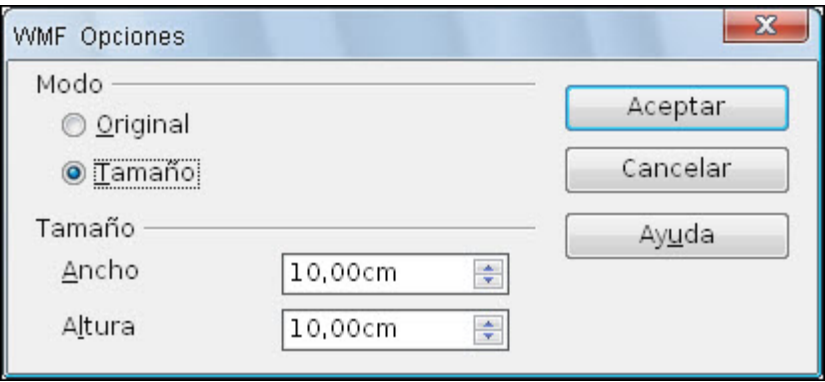

**Figura 23.15.** Cuadro de diálogo WMF Opciones

#### **Exportar a HTML**

La exportación a HTML es uno de los tipos de exportación más completos de Openoffice, de tal forma que si en el cuadro de diálogo **Exportar** seleccionamos el formato **Documento HTML (OpenOffice.org Impress) (.html;.htm)** y hacemos clic en el botón **Guardar** nos aparecerá un completísimo asistente que nos guiará en los diferentes pasos de la exportación. En la figura 23.16 podemos ver el primer cuadro de este asistente llamado **Exportación HTML**.

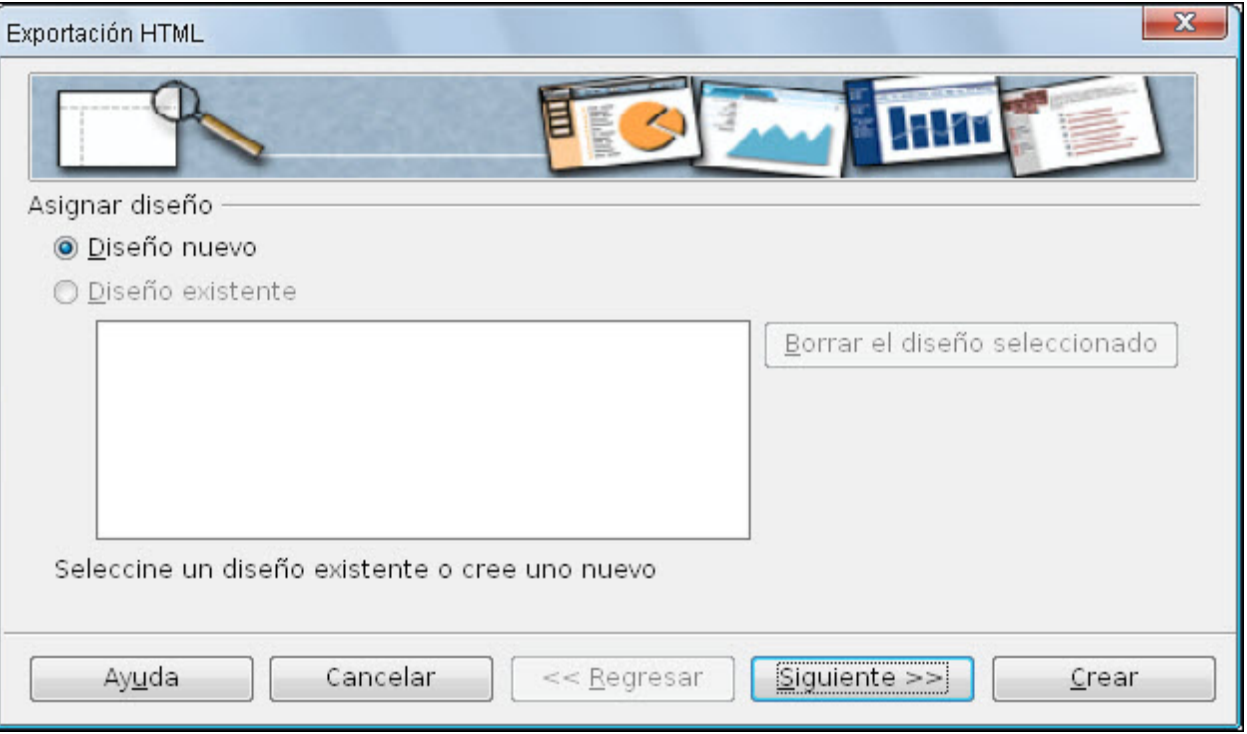

**Figura 23.16.** Cuadro de diálogo Exportación HTML - Paso 1

Dentro de este primer cuadro de diálogo de la Exportación HTML podemos seleccionar un **Diseño existente** si ya hemos hecho otras exportaciones y hemos guardado el diseño utilizado o partir de un **Diseño nuevo**. Si utilizamos frecuentemente este tipo de exportación conviene que guardemos los diseños con nombres que nos sugieran el tipo de exportación que hacemos ya que de ese modo sólo tendremos que seleccionar el tipo de diseño y hacer clic en el botón Crear para comenzar la exportación sin tener que ajustar nuevamente todos los parámetros cuadro a cuadro. Si algún diseño de la lista no nos interesa lo seleccionamos y lo borramos haciendo clic sobre el botón **Borrar el diseño seleccionado**.

Como se trata de la primera exportación de este tipo vamos a seguir todos los pasos uno a uno para conocerlos con seguridad. Visto este primer paso hacemos clic en el botón **Siguiente** para pasar al siguiente paso que nos muestra el cuadro de diálogo de la figura 23.17.

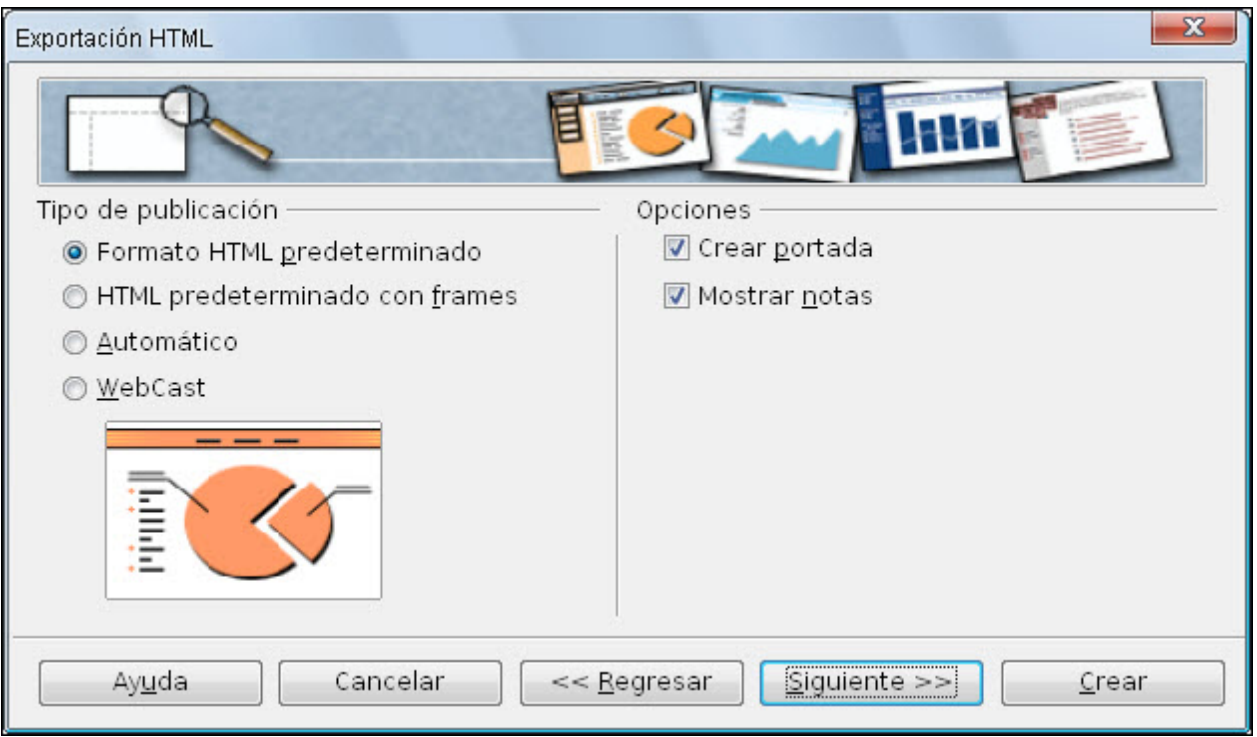

**Figura 23.17.** Cuadro de diálogo Exportación HTML - Paso 2

En este nuevo paso debemos elegir el tipo de publicación que queremos y las opciones dependerán del tipo que seleccionemos:

**Formato HTML predeterminado**: convierte la presentación en páginas HTML estándar. Este tipo de exportación cuenta con dos opciones:

- **Crear portada**: crea una portada inicial para el documento HTML.
- **Mostrar notas**: si la marcamos en el documento HTML aparecerán también las páginas de notas.
- **HTML predeterminado con frames**: crea un documento HTML con marcos de tal forma que la página exportada aparece en el marco principal y a la izquierda aparece el índice con hipervínculo a cada una de las páginas (diapositivas) exportadas.
- **Automático**: crea una presentación HTML automática en la que las diapositivas avanzan cada cierto tiempo.
	- **Como indicado en el documento**: utiliza los intervalos de transición aplicados a cada diapositiva en la presentación.
	- **Automático**: la transición de páginas se realiza automáticamente según el tiempo que indiquemos en la casilla **Tiempo de visualización**. Si además marcamos la casilla **Continuo** indicamos que al terminar comience nuevamente.
- **WebCast**: en este tipo de exportación se generan automáticamente una serie de scripts que admiten Perl o ASP, de tal forma que el ponente podría cambiar las páginas en el navegador de los que siguen la exposición por Internet. Las opciones de este tipo de exportación son:
	- **Active Server Pages (ASP)**: si seleccionamos esta opción la exportación creará páginas ASP y este tipo de exportación sólo podremos usarla con servidores que admitan ASP.
	- **Perl**: si seleccionamos esta otra opción crearemos páginas HTML y secuencias de comandos Perl. En tal caso debemos especificar tres parámetros más: **URL para los oyentes** (donde debemos indicar la URL en la que el usuario debe entrar para ver la presentación), **URL para la presentación** (donde debemos indicar la URL en la que hemos guardado o vamos a guardar la presentación HTML) y **URL para scripts perl** (donde debemos indicar la URL en la que se encuentran los comandos Perl generados).

Una vez seleccionemos el tipo de publicación HTML que vamos a realizar y ajustemos los parámetros correspondientes haremos nuevamente clic en el botón **Siguiente** para continuar con el paso siguiente que vemos en la figura 23.18.

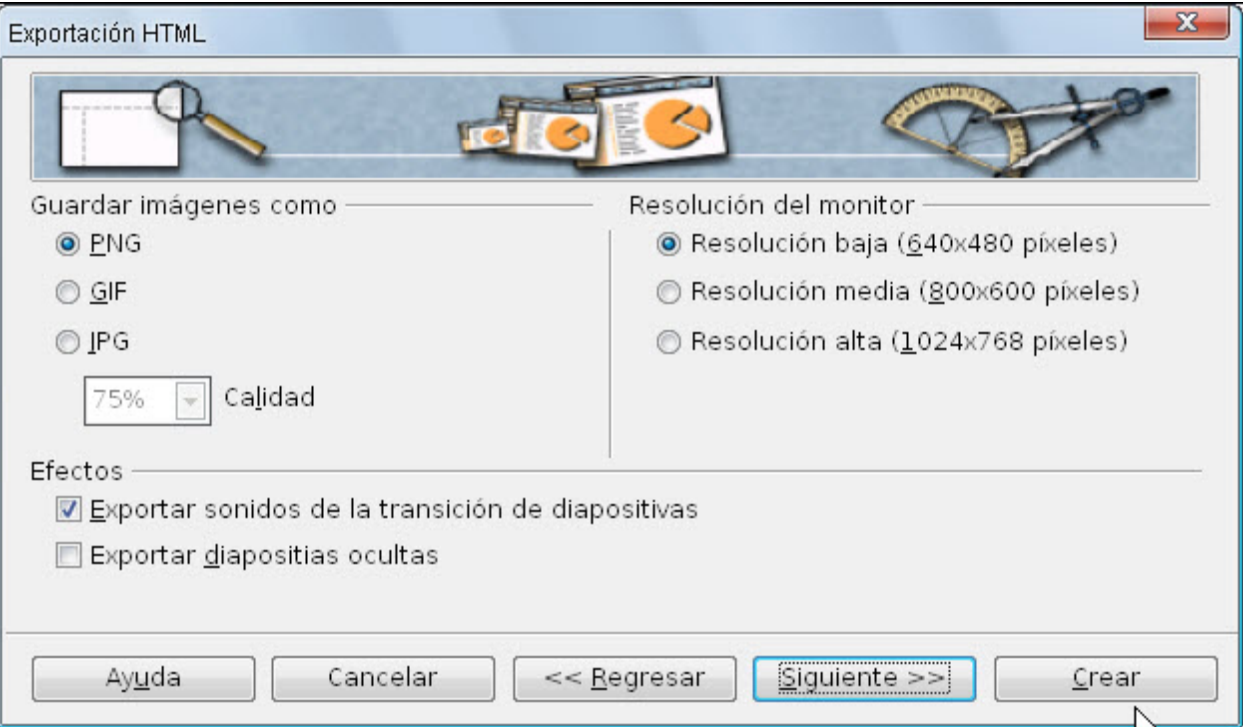

**Figura 23.18.** Cuadro de diálogo Exportación HTML - Paso 3

En este paso del asistente de exportación estableceremos el formato y la resolución de las imágenes que contengan las diapositivas. Así debemos elegir si las imágenes se exportarán en formato **PNG**, **GIF** o **JPG** y en caso de utilizar este último formato debemos indicar también el porcentaje de compresión que se aplicará a las mismas.

Como resoluciones de exportación nos ofrece las tres más utilizadas en los monitores: **640x480**, **800x600** y **1024x768**.

Con respecto a los efectos aplicados a la presentación nos ofrece la posibilidad de incluir o no los sonidos asignados a las transiciones de las diapositivas marcando la casilla **Exportar sonidos de la transición de diapositivas** y **Exportar diapositivas ocultas**.

Hacemos clic en el botón **Siguiente** para acceder al cuarto paso de este asistente que podemos ver en la figura 23.19.

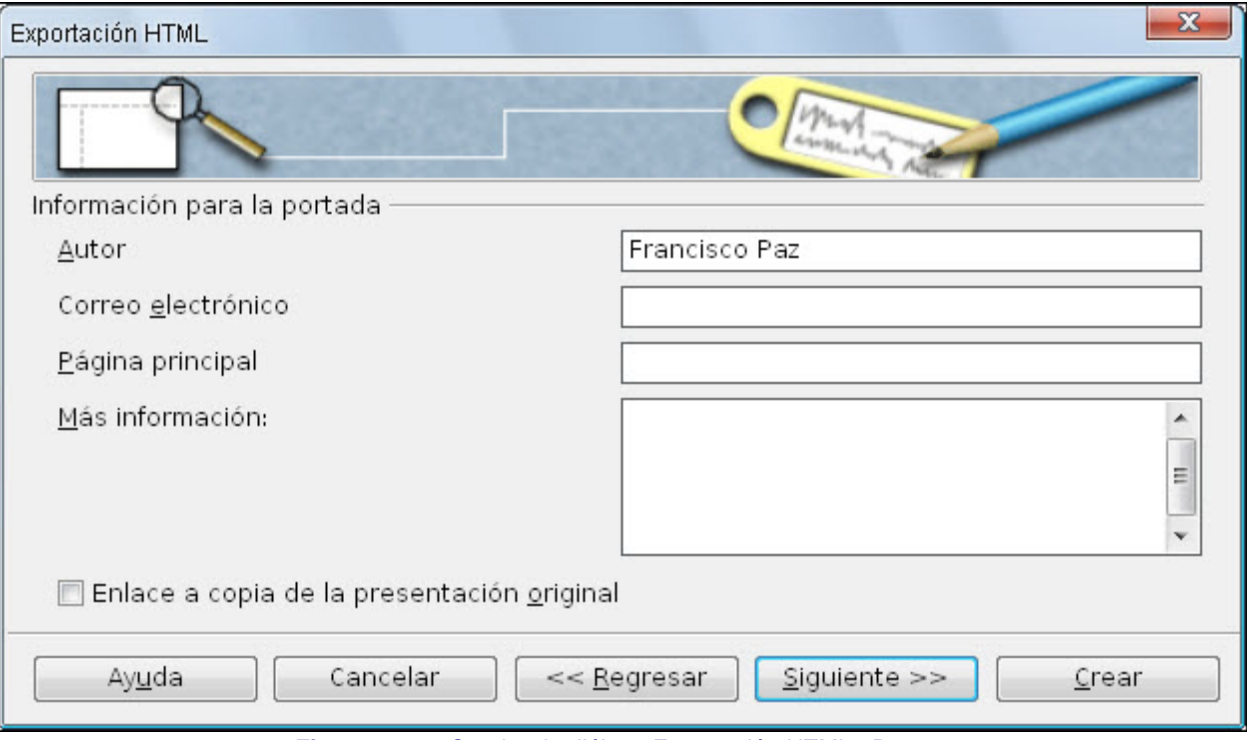

**Figura 23.19.** Cuadro de diálogo Exportación HTML - Paso 4

Se trata de un paso de mero trámite en el que nos pide información del autor, sus datos, su correo electrónico, su página Web y cualquier otra información que queramos dar. Completamos lo que nos parezca oportuno y hacemos clic en el botón **Siguiente** para pasar al quinto paso que vemos en la figura 23.20.

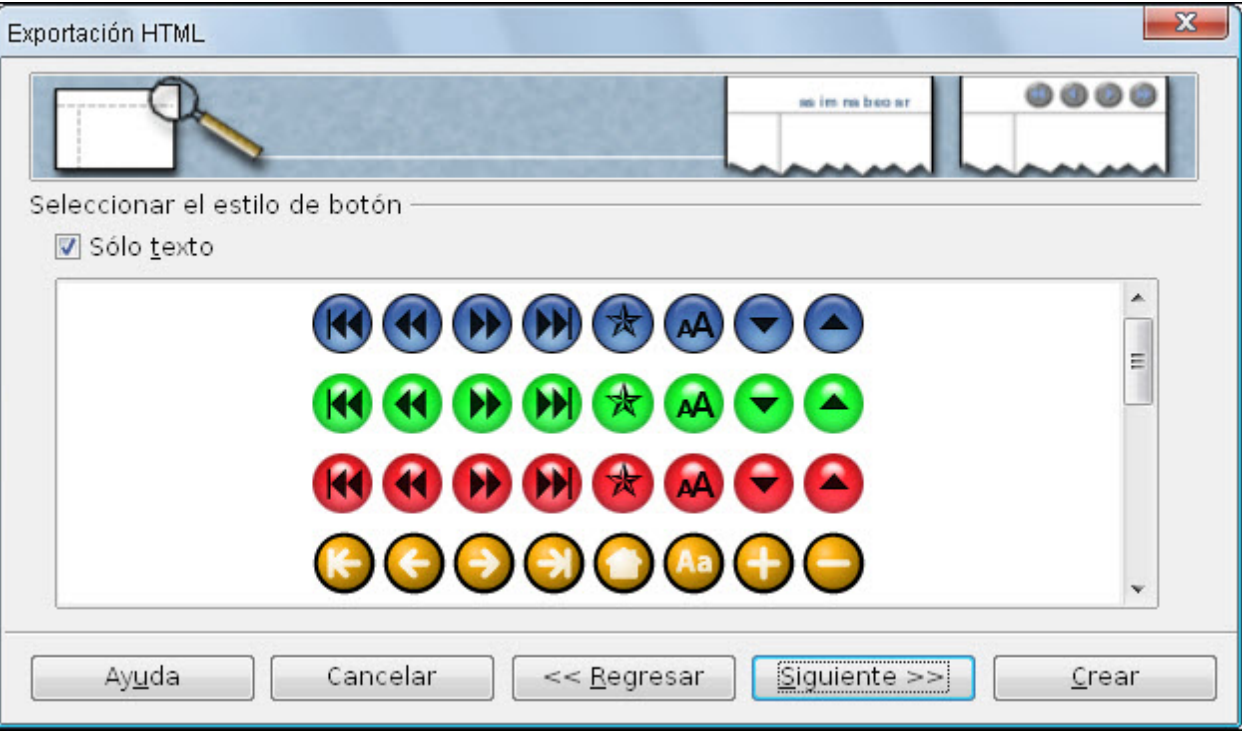

**Figura 23.20.** Cuadro de diálogo Exportación HTML - Paso 5

En este paso nos ofrece la posibilidad de elegir entre colocar los botones de navegación en formato gráfico seleccionando uno de los once modelos que nos ofrece o colocar la navegación en forma de texto activando la casilla **Sólo texto**. Una vez elegido el tipo de navegación hacemos clic en el botón **Siguiente** para ir al sexto y último paso que vemos en la figura 23.21.

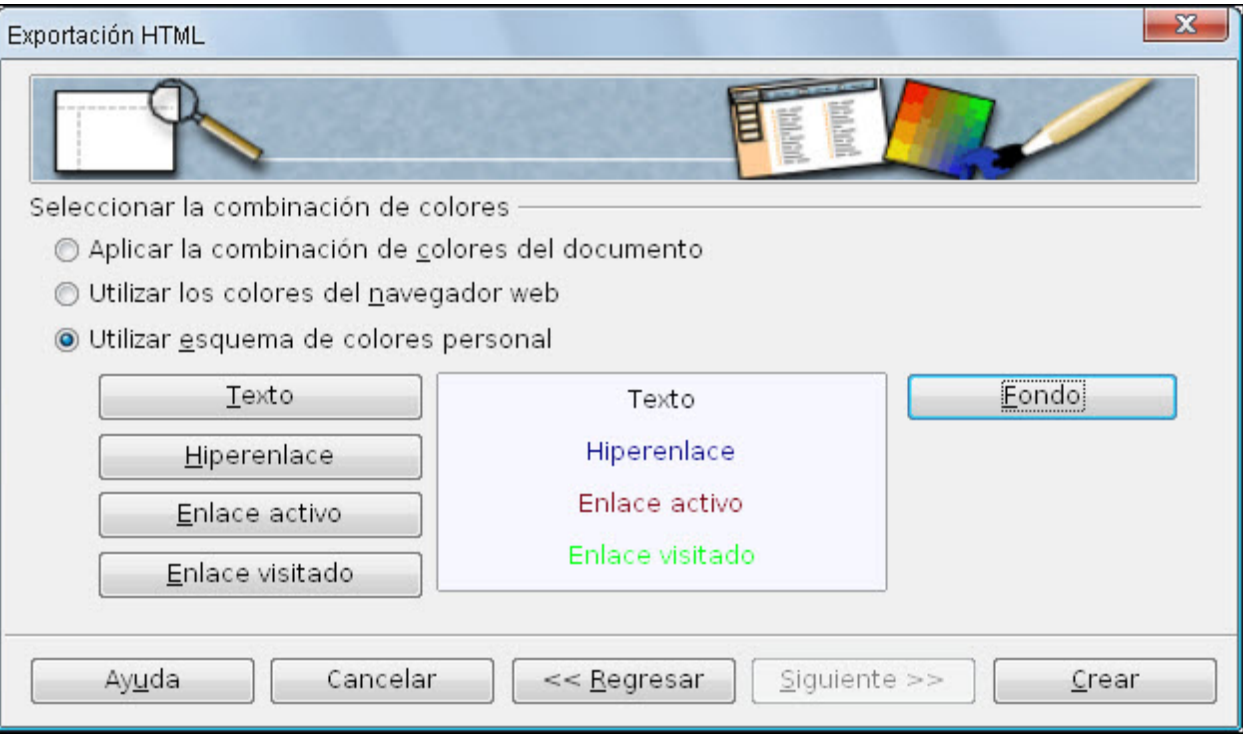

**Figura 23.21.** Cuadro de diálogo Exportación HTML - Paso 6

Este último paso nos permite seleccionar la combinación de colores Web dándonos a elegir entre tres opciones de color: **Aplicar la combinación de colores del documento**, **Utilizar los colores del navegador web** o **Utilizar esquema de colores personal**.

Además de las tres opciones de color, los demás botones nos permiten decidir qué color utilizar en cada uno de los casos que se indica en el propio botón: **Texto**, **Hiperenlace**, **Enlace activo**, **Enlace visitado** y **Fondo**. Al hacer clic sobre cualquiera de estos botones aparece el cuadro de diálogo **Color** y automáticamente se activa la opción Utilizar esquema de colores personal.

Cuando terminemos de concretar las opciones de este paso de la exportación hacemos clic en el botón **Crear** aparece el cuadro de diálogo **Nombre para el diseño HTML**, escribimos el nombre que queremos darle y hacemos clic sobre el botón **Guardar** y todos los cambios realizados en los diferentes pasos de la exportación se almacenarán en un archivo que aparecerá después en la lista del primer paso del exportador. Tras escribir el nombre y guardarlo o no se procede a la exportación y en la carpeta que indicamos al comienzo de la exportación aparecerán los correspondientes ficheros de imagen y las páginas html correspondientes a cada diapositiva.

En la figura 23.22 podemos ver una imagen de nuestra presentación exportada y abierta ya en el navegador web.

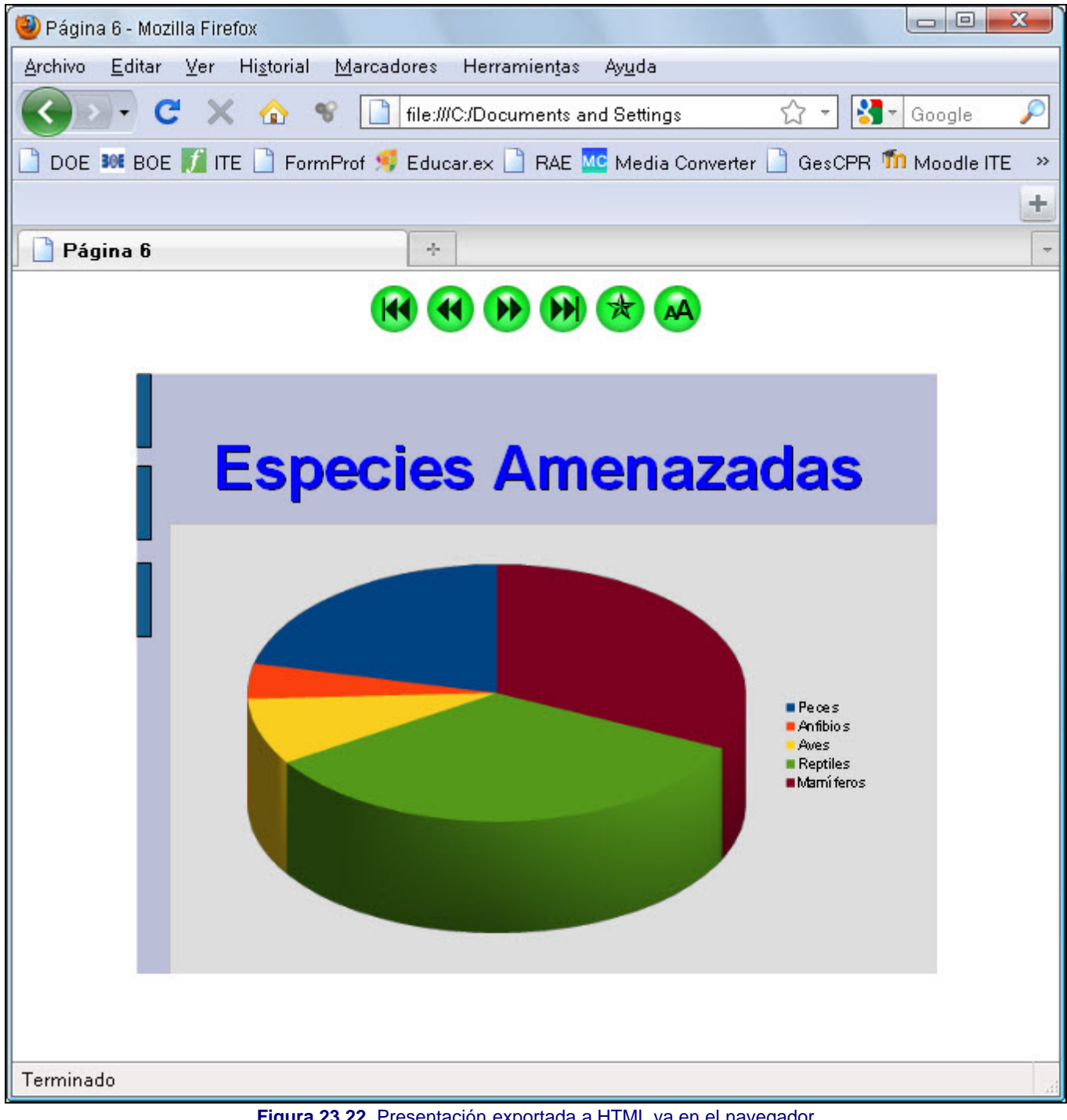

#### **Figura 23.22.** Presentación exportada a HTML ya en el navegador

# **Exportar a Flash**

En la opción **Formato** del cuadro de diálogo **Exportar** también podemos elegir el formato **Macromedia Flash (SWF (.swf)** que exporta la presentación en este formato animado para poder verlo con un navegador.

En este tipo de exportación sólo tenemos que elegir este formato, poner el nombre y seleccionar el lugar en el que deseamos almacenar el fichero resultante y tras hacer clic sobre el botón **Guardar** se realizará la exportación directamente y veremos la línea de progreso de las exportación en la parte inferior de la ventana de OpenOffice Impress.

El fichero resultante es un fichero ejecutable de Flash que reproduce la presentación que va pasando de una diapositiva a otra con un clic de ratón.

# **Exportar una animación**

Ya sabemos cómo crear animaciones en una diapositivas para que se vea durante una proyección, pero puede que también nos interese guardar una de esas animaciones como un fichero independiente para utilizarlo en cualquier otra aplicación. Para exportar una animación seguimos estos pasos:

- 1. En la diapositiva seleccionamos el objeto animado que queremos exportar.
- 2. Ejecutamos el comando **Archivo>Exportar**.
- 3. En la lista de formatos seleccionamos el formato **GIF Graphics Interchange Format (.gif)**.
- 4. Activamos la casilla **Selección** para que sólo se exporte el objeto seleccionado y no toda la diapositiva.
- 5. Elegimos la carpeta en la que se va a guardar y escribimos el nombre que tendrá el archivo.
- 6. Hacemos clic en el botón **Guardar** y ya tenemos el ficher de la animación.

Este artículo está licenciado bajo [Creative Commons Attribution Non-commercial Share Alike 3.0 License](http://creativecommons.org/licenses/by-nc-sa/3.0/)